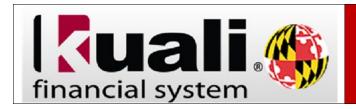

## **KFS Security Access Request**

**Navigation:** KFS > Main Menu > KFS Reports > Administrative Reporting > Kuali Financial Reports > Security Access > KFS Access Request Form (VPN is required)

If you are a new University of Maryland employee, or recently appointed to a position, or changed organizations within UMD, that requires you to have access to accounts in KFS Reports, you will need to complete the K**FS Access Security Request form**.

| Step | Action                                                                                                    |
|------|----------------------------------------------------------------------------------------------------|
| 1.   | Completely fill out the Document Overview Section.                                                                                                    |
|      | <b>Note:</b> In the Description field please include the First Initial and Last Name. If you need to remove current security access, please enter that information in the Explanation field.                                                                                                    |
| 2.   | Click on the magnifying glass to populate the employee's information in the User Details section.                                                                                                    |
| 3.   | On the <b>Edit Access Security Details</b> tab, you will specify the accounts and/or accounts you need to access. If you are requesting access to more than 10 accounts within an organization, use the 7-digit organization (sub-department) number instead of individual accounts. Similarly, if requesting, more than one organization consider using the department code ( <b>P</b> and the first 6-digits of the organization number) and more than one department using the division code ( <b>D</b> the 2-digit division number followed by 4 zeros) |
| 4.   | Review Statement of Understanding and signify your agreement checking the box. This is required.                                                                                                    |
| 5.   | Save and Submit KFS Access Security Request document. Once approved you will receive a confirmation email.                                                                                                    |